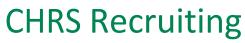

Using the Events Module

### Staff and MPP Recruitments

#### Contents

| reating an Event       | 2 |
|------------------------|---|
| Adding Time Slots      |   |
| Adding Bulk Time Slots | 7 |
| Manage Events          | ) |
| Invite an Applicant1   | L |
| Applicant Accepts      | 5 |

## **Creating an Event**

The Events Module is a tool in CHRS Recruiting that will allow users to easily send interview invitations to job applicants and allow applicants to choose an interview time within the **Applicant Portal.** Once an Applicant has selected an interview timeslot, notifications will be sent to all users involved with that interview.

Start by opening the main menu on the CHRS Recruiting Dashboard homepage.

| <b>⊟ (</b> Jp.◆<br>Main Menu | <b>My Dashboard</b><br>Welcome Herky, this is your Dashboard where you will see |
|------------------------------|---------------------------------------------------------------------------------|
|                              | Position Description<br>Not applicable to faculty                               |
|                              |                                                                                 |

Select New Event.

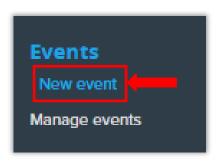

### This will open the **New Event** page.

| Event detail   | s                                   |                     |  |
|----------------|-------------------------------------|---------------------|--|
| tle:*          | 1                                   |                     |  |
| vent type:*    | 2 Select                            | ~                   |  |
| enue:*         | 3                                   | Q Ø                 |  |
|                | No venue selected.                  |                     |  |
| b:             | 4                                   | Q. 8                |  |
|                | No Job selected.                    |                     |  |
| wner:*         | 5 Herky Hornet-Test User            | Q. 0                |  |
|                | Email address: hornethire@          | g <u>mail.com</u> ~ |  |
|                | Add owner as user?: O Yes           | ● No 6              |  |
| ontact name    | 7                                   |                     |  |
| ublic instruct | ons:                                |                     |  |
|                | 8                                   |                     |  |
|                |                                     |                     |  |
|                |                                     | 1                   |  |
|                |                                     |                     |  |
| ease save yo   | ur event in order to enter time slo | ots                 |  |
|                |                                     |                     |  |
|                | 9 Save                              | Save & exit Cancel  |  |

| # | Field                | Information                                                                                                    |  |  |  |  |
|---|----------------------|----------------------------------------------------------------------------------------------------|--|--|--|--|
| 1 | Title                | Give your event a title specific to the task needed. Best practice is to include<br>the Job # of the Job you are recruiting for. Examples: "501009 – Initial<br>Interview" or "Phone Interview – 501003"                                                                                                    |  |  |  |  |
| 2 | Event Type           | For first round interviews, select "Interview 1," for second round interviews, select "Interview 2," and so on with "Interview 3."                                                                                                    |  |  |  |  |
| 3 | Venue                | Search for Cal Poly Humboldt venues by clicking the magnifying glass icon and<br>using the "HM-" prefix and click <b>Okay</b> . If you do not see your venue please<br>contact the Recruitment Team to assist. <b>All Cal Poly Humboldt venues will</b><br><b>begin with "HM"</b><br><b>OMultiple venues were found based on your criteria</b> , please select a venue<br>below:<br>Venue title: HM Search<br>Venue title #<br>R - HML-2130 - CR<br>R - HML-2130 - CR<br>R - HML-2130 - CR<br>R - HML-2130 - CR<br>R - HML-2130 - CR<br>R - HML-2130 - CR<br>R - HML-2130 - CR<br>R - HML-2135 Haak Ctr Media Rm<br>R - HML-2130 - CR<br>R - HML-2155 Haak Ctr Media Rm<br>R - HML-2158 Haak Ctr Media Rm<br>R - HML-2168 Haak Ctr CR<br>R - HML-2172 Haak Ctr Video CR<br>HM-On-Campus<br>HM-Phone Interview<br>HM-Phone Interview |  |  |  |  |
|   |                      | Okay Cancel Add new venue                                                                                                    |  |  |  |  |
| 4 | Job                  | You can leave this field blank.                                                                                                    |  |  |  |  |
| 5 | Owner                | You will automatically be filled in as the "owner" of this event. If another user will be the main person in charge of this event, replace your email address with their address.                                                                                                    |  |  |  |  |
| 6 | Add Owner<br>as User | A "User" in an event is someone participating. For example, if this is an interview, the "Users" are the people conducting the interview. If the Owner of the event will also be conducting the interview, add them as a user here.                                                                                                    |  |  |  |  |

| 7 | Contact      | Name of person the applicant should contact in case there are any questions.   |
|---|--------------|--------------------------------------------------------------------------------|
|   | Name         |                                                                                |
| 8 | Public       | Information for the applicant. Could be directions to campus/venue, parking    |
|   | Instructions | instructions, what to bring with them, etc.                                    |
| 9 | Save         | Click <b>Save</b> to continue working on the event and set up dates and times. |
|   |              |                                                                                |

## Adding Time Slots

If your event will take place over multiple dates and times, select **Add** next to **Add bulk time slots**. If your event will only occur at a specific time on a specific date, enter the information in the highlighted box below. Please reference the **Bulk Time Slots** instructions below for details on the various fields.

| Add bulk time slots: Add              |                 |             |           |             |     |
|---------------------------------------|-----------------|-------------|-----------|-------------|-----|
| Or Add a single time slot:            |                 |             |           |             |     |
| Venue:*                               |                 |             |           |             |     |
|                                       | Q J             |             |           |             |     |
| No venue selected.                    |                 |             |           |             |     |
| Event date:*                          | Start time:*    | End time:*  | Users:    | Positions:* |     |
| i i i i i i i i i i i i i i i i i i i | : O             | : O         | 0         |             | Add |
|                                       |                 |             | Invite    |             |     |
| Active Event date Start tin           | ne End time     | Attendees   | Positions | Venue       |     |
|                                       | O No time slots | were found. |           |             |     |
|                                       |                 |             |           |             |     |

# Adding Bulk Time Slots

| Venue:*  | HM-C       | On-Campus        | (   | Q //       |               |
|----------|------------|------------------|-----|------------|---------------|
|          | - <u> </u> | <u>on compos</u> |     |            |               |
|          |            |                  |     |            |               |
| From:*   |            |                  | то  | *          |               |
|          | iday       | Tuesday          |     | dnesday    | Thursday      |
| Frid     | -          | Saturday         | Sur |            | Thursday      |
|          | -          |                  |     | -          |               |
| Start    | time:      | End time:        | s   | tart time: | End time:     |
| 1:       |            |                  | 6   | :          |               |
| 2:       |            | -:               | 7   | :          | :             |
| 3:       |            | -:               | 8   | -:         | -:            |
| 4:       |            | -:               | 9   | :          | -:            |
| 5:       |            |                  | 10  | :          | :             |
|          |            |                  |     |            |               |
| Position | .e-*       | Users: 06 Invit  |     | 7 Acti     | ve:* ⊚Yes ⊖No |
| . 05/10/ |            |                  | -   | Acti       |               |
|          |            |                  |     |            |               |

| # | Field     | Information                                                                                                    |
|---|-----------|----------------------------------------------------------------------------------------------------|
| 1 | Venue     | Your selected venue should pre-load here. Correct if it does not.                                                                                                    |
| 2 | Date      | Enter the start and end dates of your event.                                                                                                    |
| 3 | Days      | Enter the days of the week your event will take place                                                                                                    |
| 4 | Times     | Enter start times for your event. For example, if you are holding three one-hour interviews a day, on line #1 enter a start time such as 9:30AM, and 10:30AM under end time. Then on line #2 enter a start time of 11:00AM, and 12:00PM end time, and so on. |
| 5 | Positions | Number of applicants involved in each event time. If you are only interviewing one applicant per event time, enter "1."                                                                                                    |
| 6 | Invite    | Click <b>Invite</b> and add the email addresses of the other Users of the event.                                                                                                    |
| 7 | Active    | Leave as <b>Yes</b> so event can be used. If this is set up for later use, you can move to <b>No</b> .                                                                                                    |
| 8 | Add       | Click <b>Add</b> to finish loading the times into the event.                                                                                                    |

If you would like a reminder email to be sent to applicants prior to the event date, enter the timeframe that reminder should be sent out and select **Yes**.

|                   |   |         | 1                       |    |
|-------------------|---|---------|-------------------------|----|
| Remind applicants | 1 | Weeks 🗸 | before the event?: OYes | No |
|                   |   |         | •                       |    |

To email the Users of the event to inform them of the interview plan and provide additional information, select **Yes** next to Email Users. Enter desired information into the email body section and attach files to the section provided if needed. Click **Save & exit** to complete this step.

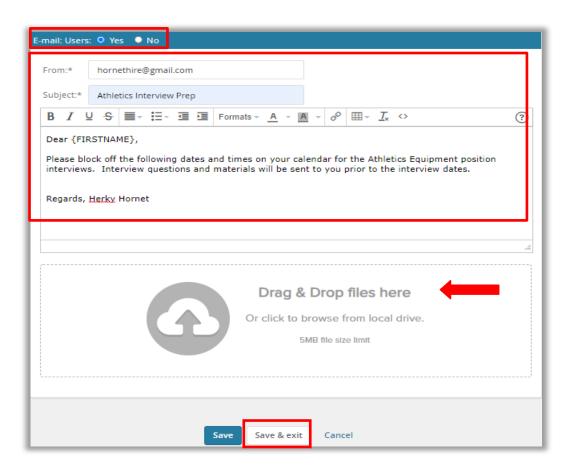

## Manage Events

You will now be taken to the **Manage Events** page where you can review the event you created on a calendar, the **Events** tab, or the **Timeslots** tab.

### Manage events

| lenda                        | r Events Timeslots             |                              |
|------------------------------|--------------------------------|------------------------------|
| Venue:                       | HM-On-Campus                   | Q Ø                          |
|                              | <u>1 Harpst Street</u>         | ·                            |
| 🕹 Sho                        | ow other search criteria       |                              |
| Date:                        | May 2, 2022                    | Go                           |
| 8 am                         |                                |                              |
| 9 00                         |                                |                              |
|                              |                                |                              |
| 1000                         | 🗂 Test Event, Venue: HM-On-Cam | pus, Positions: 1, Booked: 0 |
| 1100                         |                                |                              |
| 1.1.2.2                      |                                |                              |
| 12pm                         |                                |                              |
|                              |                                |                              |
| 00                           | 🗂 Test Event, Venue: HM-On-Cam | pus, Positions: 1, Booked: U |
|                              |                                |                              |
| 2 00                         |                                |                              |
|                              | 🗂 Test Event, Venue: HM-On-Cam |                              |
|                              | M Test Event, Venue: HM-On-Cam |                              |
| 3 00                         | Test Event, Venue: HM-On-Cam   |                              |
| 3 00                         | M Test Event, Venue: HM-On-Cam |                              |
| 3 00<br>4 00                 | Test Event, Venue: HM-On-Cam   |                              |
| 2 00<br>3 00<br>4 00<br>5 00 | Test Event, Venue: HM-On-Cam   |                              |

### Invite an Applicant

To invite an applicant to an event, they must be first moved to a corresponding application status. To do this, navigate to the applicant card.

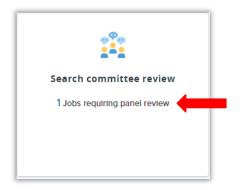

As a Search Committee Chair, click on the **Jobs requiring panel review** link in the **Search Committee Review** tile.

| View Applicants (2) | View responses | Edit job |
|---------------------|----------------|----------|

Click on the View Applicants link on the right side of the screen for the appropriate Job.

| Athletic Equipment                  |           |     | nt I      |                                          |   |
|-------------------------------------|-----------|-----|-----------|------------------------------------------|---|
| Bulk compile and send               | Bulk move | Sor | t: Outcom | e                                        | ~ |
| Select all                          |           |     |           |                                          |   |
| Search Committee Re                 | view      |     |           |                                          |   |
| 🗆 🔜 🗟 Stephen Curry<br>Jul 15, 2021 |           |     |           | #1 Reviewed<br>3 - Exceeds requirement   |   |
| 🔲 🌄 🗐 De'Aaron Fox<br>Jul 15, 2021  |           |     |           | #2 Reviewed<br>2 - Meets all requirement |   |
|                                     |           |     |           |                                          |   |
|                                     |           |     |           |                                          |   |
|                                     |           |     |           |                                          |   |

On the search committee review page, click on the name of the applicant you would like to invite to your event. That will take you to the **Applicant Card**.

| w profile        |                                                                   |                             |               | Actions |
|------------------|-------------------------------------------------------------------|-----------------------------|---------------|---------|
| ldress           | 123 Fake Street<br>Sacramento, California<br>95826, United States | Phone                       | +1 9165556987 |         |
| nail             | hornethire+dfox@gmail.com                                         | Applicant No                | 121275        |         |
| nployment status | -                                                                 | Original source             | MathJobs      |         |
|                  | story Scheduled emails Resun                                      | ne / CV                     |               |         |
| Date submitted   | Applied via                                                       | Status changed Jul 29, 2021 | Offer         |         |
| Jul 15, 2021     | MathJobs                                                          | Search Committee Review     | No offer      |         |
|                  | V _ DOWNER                                                        |                             |               |         |
| Resume / CV      | Form                                                              |                             |               |         |

Click on the **Application Status** listed under the Status changed title to open the **Change Application Status** window.

| Change application status                                     | ₽      |
|---------------------------------------------------------------|--------|
|                                                               |        |
| New Application                                               |        |
| Search Comm Review                                            |        |
| Search Comm Review: CSUEU 9.3 Elig                            |        |
| Search Committee Reviewed: MQs Met                            |        |
| MQs Not Met-Applicant Notified                                |        |
| Request to Interview (HR Approval Required)                   |        |
| Request to Interview - HR Approved                            |        |
| Request to Interview - HR Hold/Denied                         |        |
| Invite for 1st Interview                                      |        |
| Interview Invitation Accepted                                 |        |
| Interview Invite Declined                                     |        |
| Optional - 2nd Request to Interview (HR Approval Required)    |        |
| Optional - 2nd Request to Interview - HR Approved             |        |
| Optional - 2nd Request to Interview - HR Hold/Denied          |        |
| Optional - 2nd Interview Invitation Accepted                  |        |
| Optional - 2nd Interview Invitation Declined                  |        |
| Interview Complete - Hold                                     |        |
| Interview Complete - Candidate Recommended - ROI Form Request |        |
| ROI Form Received - Initiate Reference Check                  | $\sim$ |
|                                                               |        |
| Submit Next > Cancel                                          |        |

Choose the desired **Application Status** you want to move the Applicant into and click **Next** to bring up the **Confirm status change** window.

|             |                                      |                              | s: Search Committee Re<br>Invite for Initial Inter |   |  |
|-------------|--------------------------------------|------------------------------|----------------------------------------------------|---|--|
| ommunica    | tion template:                       | No template                  |                                                    | ~ |  |
| Create an e | vent booking inv                     | itation for the applican     | it: O Yes 🔍 No                                     |   |  |
| 0 This ap   | oplicant will be in                  | wited to attend a Interv     | view 1 event                                       |   |  |
| Event:      |                                      |                              |                                                    |   |  |
| 0           | Allow applicant t                    | o choose an event            |                                                    |   |  |
| ۲           | Select an event:                     |                              |                                                    |   |  |
| Event:      |                                      | C                            |                                                    |   |  |
|             | No event select                      | ed.                          |                                                    |   |  |
|             | eslot:                               |                              |                                                    |   |  |
| Event tim   |                                      | to all a set the time a slat |                                                    |   |  |
| Event tim   | Allow applicant                      | to choose the time slot      |                                                    |   |  |
|             | Allow applicant<br>Select a time slo |                              |                                                    |   |  |
|             |                                      | ot:                          | Q 🝠                                                |   |  |

| # | Field | Information                                                                                                    |                  |
|---|-------|----------------------------------------------------------------------------------------------------|------------------|
| 1 | Event | If you are inviting the applicant to the specific event<br>up, make sure <b>Select an event:</b> is selected and searc<br>event by using the magnifying glass. Find your event | h for your       |
|   |       | ONo events were found based on your criteria.                                                                                                    |                  |
|   |       | Event title:                                                                                                    | Search           |
|   |       | Only show my event:                                                                                                    |                  |
|   |       | Event title 💌                                                                                                    |                  |
|   |       | 501009 - Initial Interview                                                                                                    |                  |
|   |       | Page 1 of 1 Event information: Rec<br>501009 - Initial Interview Venue: SA-Athletics DepartmentContact: Herky Hornet<br>OK Cancel                                              | ords 1 to 1 of 1 |

| # | Field                   | Information                                                                                                    |
|---|-------------------------|----------------------------------------------------------------------------------------------------|
| 2 | Event timeslot          | To allow your applicant to choose from any of the timeslots you<br>entered for your event, leave <b>Allow applicant to choose the time</b><br><b>slot</b> selected. Once an applicant chooses a timeslot, that timeslot<br>will not be available to other applicants invited to this event.<br>To only invite an applicant to a specific timeslot, select <b>Select a</b><br><b>time slot</b> : and find the desired timeslot by searching with the<br>magnifying glass. |
| 3 | Accept for<br>Applicant | If the applicant is having technical issues and cannot select the timeslot for themselves, you can accept on their behalf by selecting <b>Yes</b> in this section.                                                                                                    |

Next, review the email that will be triggered to the applicant once the **Application Status** has been changed. The invitation to schedule the interview time is included here. The event specific instructions will be provided later. If the Applicant has opted into text messages, one will be sent in addition to the email.

| Confirm stat | tus change                                                                                                    |
|--------------|----------------------------------------------------------------------------------------------------|
| From:*       | careers@humboldt.edu                                                                                                    |
| Subject:*    | Invitation for Interview at Cal Poly Humboldt                                                                                                    |
| Message:     | Merge fields                                                                                                    |
| BI           |                                                                                                    |
| CA           | L POLY HUMBOLDT                                                                                                    |
| Dear Iwa     | anna,                                                                                                    |
| Thank ye     | ou for applying to Cal Poly Humboldt.                                                                                                    |
|              | ike to invite you to attend an interview for the position of Office DJ, Job# 512900. Please<br>your applicant portal to select an interview date and time.      |
|              | e not available on any of the dates and times listed in the portal, please contact me by 07/826-3626 or email mz98@humboldt.edu to arrange another appointment. |
| Sincerel     | y,                                                                                                    |

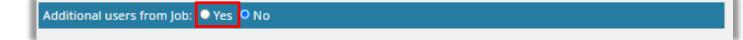

You can also create an email to users on the **Job Card** in the additional email section by selecting **Yes** next to **Additional users from Job:.** 

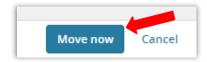

Once you are prepared to invite the applicant to the event, click **Move Now** at the bottom of the window.

## Applicant Accepts

Now the applicant will receive the communications to navigate to their **Applicant Portal** and find the booking invitation.

|    | Welcome De'Aaron                                                                                                    |
|----|----------------------------------------------------------------------------------------------------|
|    | You have been requested to attend a interview 1 for your Athletic Equipment Attendant I application.<br>Wake a booking                              |
|    | Below you will find information regarding jobs to which you have applied. You may also update your profile information and/or change your password. |
| n  | complete applications                                                                                                    |
| ou | have no incomplete applications.                                                                                                    |
| Su | bmitted applications                                                                                                    |
| ۲  | Athletic Equipment Attendant I (501009)                                                                                                    |
|    | Sacramento                                                                                                    |
|    | Application submitted 15 Jul 2021 at 7:51pm PST.                                                                                                    |
|    |                                                                                                    |

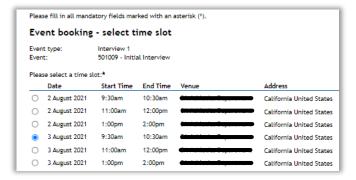

After the booking is confirmed by the applicant, they will be provided with the Event specific information you entered earlier. The Event Users will also receive calendar notifications

| Booking confirmation                           |                                                                                                    |
|------------------------------------------------|----------------------------------------------------------------------------------------------------|
| fou have been booked into the                  | following event:                                                                                                    |
| event type:                                    | Interview 1                                                                                                    |
| ivent:                                         | 501009 - Initial Interview                                                                                                    |
| late:                                          | 3 August 2021, 9:30am to 10:30am<br>Add to Google Calendar<br>Add to Other Calendar                                                                                                    |
| enue:                                          | Santonia United States                                                                                                    |
| ontact name:                                   | Herky Hornet                                                                                                    |
| vent instructions:                             | Please park next to Welcome Center. Call Herky at 916-555-9876 when you arrive. A parking permit and instructions will be emailed to you ahead of time. Please bring your giant foam rah-rah finger. |
| /enue:<br>Contact name:<br>Event instructions: | Herky Hornet                                                                                                    |